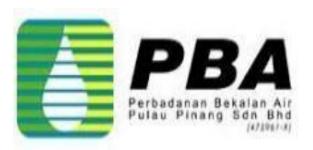

### Training Guide - iSupplier

### Supplier Online Registration

### **Supplier Online Registration**

Scope

This procedure explains how Supplier can perform Self Registration via PBA Website.

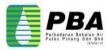

### 1. Connect to PBA Corporate Website

1.1 Click on below link in PBA Corporate Website (<u>https://pba.com.my</u>) or enter the iSupplier link (<u>https://pba.com.my/isupplier/</u>).

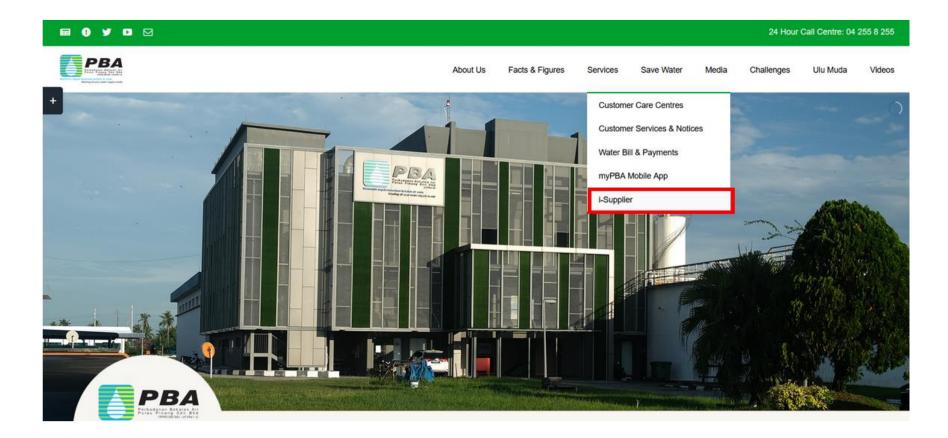

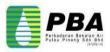

### **iSupplier Landing Page**

**1.2 Expand the Registration to review the iSupplier Registration Checklist, iSupplier Self Registration Manual, Terms & Conditions and etc.** 

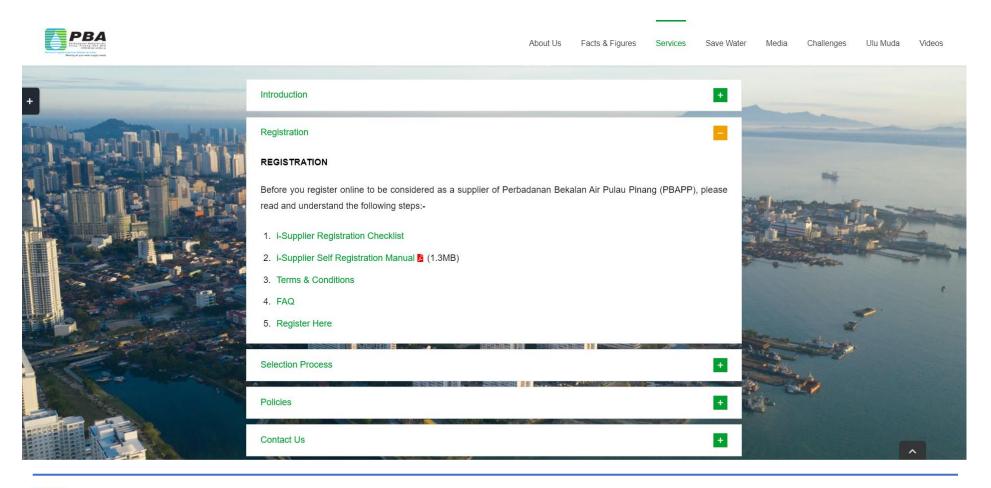

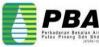

### 2. Start Online Registration

2.1 Click on below Registration link or Register button to redirect to Supplier Registration Page.

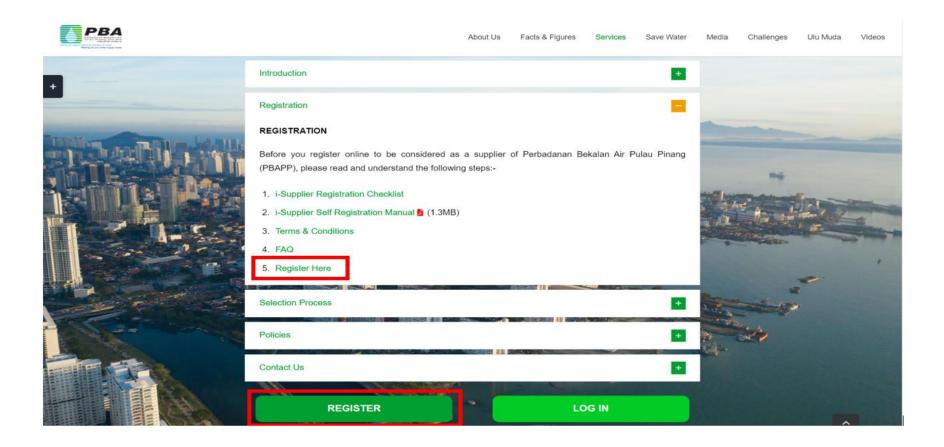

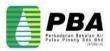

- 3.1 Enter Company Detail & Contact Information.
- 3.2 After finished, Click Next.

|                                                                                                    |                                                                                                    | P≩Close   🔅                      |
|----------------------------------------------------------------------------------------------------|----------------------------------------------------------------------------------------------------|----------------------------------|
| Basic Information<br>ospective Supplier Registration                                                       | Company Details Additional Information 3.1                                                                                            | Attrictments<br>Step 1 of 4 Negt |
| nacates required lield<br>1k label for instruction text                                                    |                                                                                                    |                                  |
| mpany Details                                                                                              |                                                                                                    |                                  |
| ersonalize "Company Details"<br>least one tax id is required to be able to complete the registration reque | t.                                                                                                    |                                  |
| * Company Name                                                                                             | PBA Test Supplier25                                                                                                    |                                  |
| * Tax Country                                                                                              | Malaysia Q_<br>Where provided, the tax country will be used to validate the format of the Tax Registration Number and/or Taxpayer ID. |                                  |
| * Company registration number                                                                              |                                                                                                    |                                  |
| ntact Information                                                                                          |                                                                                                    |                                  |
| ersonalize "Contact Information"<br>ank label for instruction text                                         |                                                                                                    |                                  |
| * Email                                                                                                    | ganga.pidugu25@gmail.com                                                                                                    |                                  |
| First Name                                                                                                 | Test                                                                                                    | <b>  </b>                        |
| * Last Name                                                                                                | Supplier                                                                                                    | <b>I</b>                         |
| * Phone Area Code                                                                                          |                                                                                                    | <b>I</b>                         |
| * Phone Number<br>Phone Extension                                                                          | 543656                                                                                                    | <b>I</b>                         |

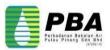

**3.3** Click On Create to Enter Supplier Address.

| PBA iSupplier Portal                                      |                                  |                        |                | <b>⊳</b> Close   | \$            |
|-----------------------------------------------------------|----------------------------------|------------------------|----------------|------------------|---------------|
|                                                           | •                                |                        |                |                  |               |
| Basic Information                                         | Company Details                  | Additional Information |                | Attachments      |               |
| Prospective Supplier Registration                         | n: Additional Details            |                        | Save For Later | Back Step 2 of 4 | Ne <u>x</u> t |
| Blank label for instruction text                          |                                  |                        |                |                  |               |
|                                                           | Company Name PBA Test Supplier25 |                        |                |                  |               |
|                                                           | Tax Country Malaysia             |                        |                |                  |               |
| Tax R                                                     | egistration Number o25           |                        |                |                  |               |
| Address Book 3.3 Personalize "Address Book" Aldress Book" | Note to Supplier                 |                        |                |                  |               |
| Create                                                    |                                  |                        |                |                  |               |
| Address Name                                              | Address Details                  | Purpose                | Update         | Delete           |               |
| No results found.                                         |                                  |                        |                |                  |               |

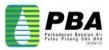

- 3.4 On the Create Address page, enter the Address Name as the supplier. And Enter Full Address of the Supplier in Address Line 1 and location (City/Town) and appropriate information for the address.
- 3.5 Select the purpose of usage i.e. Purchasing & Payment Address.
- 3.6 Click Apply.

|                                                                                                    |     |                                                                                                    | interent constant constant co |
|----------------------------------------------------------------------------------------------------|-----|----------------------------------------------------------------------------------------------------|----------------------------------------------------------------------------------------------------|
| <pre>Create Address * Indicates required field  * Address Name     County  * Address Line 1     Address Line 2     Address Line 3     Address Line 4  * City/Town/Locality     County     State/Region     Province  * Postal Code  516151</pre> | 3.4 | Phone Area Code<br>Phone Number<br>Fax Area Code<br>Fax Number<br>* Email Address<br>ganga.pidugu@gmail.com<br>Purchasing Address<br>Payment Address<br>3.5 | Cance <u>I</u> Apply                                                                                                    |

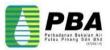

3.7 System will automatically display Contact Information from the previous entered detail , click Update icon if any changes.

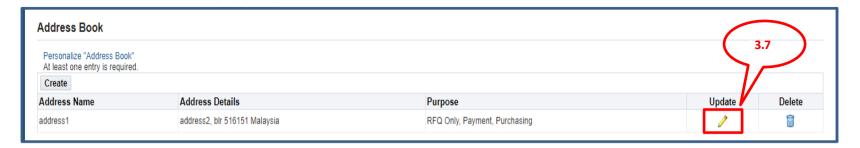

3.8 Optionally, you can select Save For Later button during the registration , system provides you the following information. You should save the hyperlink so that you are able to return your registration request later on.

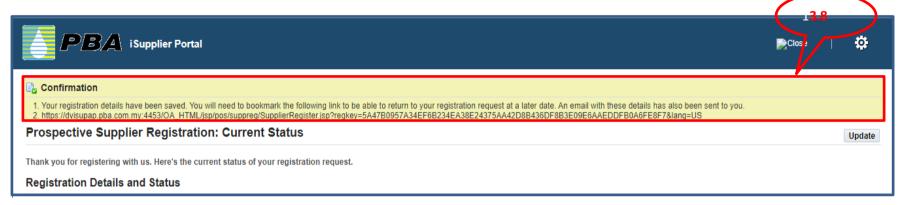

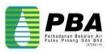

**3.9 Select your Business Classification by selecting Applicable checkbox for the selected Classification.** 

| At least one entry                                                   | lo roquirou.                 |            |               |               |                    |                       |               |             |
|----------------------------------------------------------------------|------------------------------|------------|---------------|---------------|--------------------|-----------------------|---------------|-------------|
| First Name                                                           | Last Name 🛆                  | Phone      | Email         |               | 3.9                | Requires User Account | Upo           | date Delete |
| Test                                                                 | Supplier                     | 040-345636 | ganga.pidugu2 | 5@gmail.com   |                    |                       | 4             | 1           |
| Business Clas                                                        | sifications                  |            |               |               | <u> </u>           |                       |               |             |
| Classification                                                       |                              |            | *Applicable   | Minority Type | Certificate Number | Certifying Agency     | Expiration Da |             |
| Enterprise                                                           |                              |            |               |               |                    |                       |               | Ċø          |
| Licensed Financial Institutions / Insurance Companies by Bank Negara |                              |            |               |               |                    |                       | tio           |             |
| Non-Profit Organisa                                                  | ations                       |            |               |               |                    |                       |               | to          |
| Private Limited Com                                                  | npanies                      |            |               |               |                    |                       |               | te          |
| Professional Accred                                                  | ditation Firms / Legal Firms |            |               |               |                    |                       |               | to          |
| Public Companies                                                     |                              |            |               |               |                    |                       |               | tio         |
| Public Listed Comp                                                   | anies                        |            |               |               |                    |                       |               | tio         |
| Sendirian Berhad C                                                   | Company                      |            |               |               |                    |                       |               | to          |
| Sole Proprietorships                                                 | s/ Partnerships              |            |               |               |                    |                       |               | to          |
| State Government /                                                   | / Institutions               |            |               |               |                    |                       |               | Ċo          |

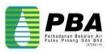

- 3.10 Click On Create Bank Account.
- **3.11 Select Existing Bank details from search option.**
- **3.12 Select Existing Branch details from search option.**

|                                                                                                    | 📄 Close              |
|----------------------------------------------------------------------------------------------------|----------------------|
| Prospective Supplier Registration: Current Status > Create Bank Account * Indicates required field                                                                             | Cance <u>I</u> Apply |
| <ul> <li><b>3.11</b></li> <li>* Country Malaysia ▼</li> <li>✓ Account is used for foreign payments<br/>Account definition must include bank and branch information.</li> </ul> | 3.12                 |
| Bank Branch                                                                                                    |                      |
| Bank Name Bank Number Bank Number Bank Details Branch Details Branch Type ABA                                                                                                  | 1                    |
| Show Branch Details                                                                                                    |                      |
| Bank Account                                                                                                    |                      |
| Account Number         00000025         Account Name         TS25           Check Digits         Currency         Currency           IBAN         Currency         Currency    | *                    |
| Show Account Details                                                                                                    |                      |
| Comments                                                                                                    |                      |
| Note to Buyer                                                                                                    |                      |

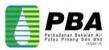

- **3.13 Enter Account Number and Account Name.**
- **3.14 Select Currency from List Of Values.**
- 3.15 Click On Apply.

| PBA iSupplier Portal                                                                                                    |                               |                                                                                                    |                                                    |                 | Close    | •                           |
|----------------------------------------------------------------------------------------------------|-------------------------------|----------------------------------------------------------------------------------------------------|----------------------------------------------------|-----------------|----------|-----------------------------|
| Prospective Supplier Registration: Current Status ><br>Create Bank Account                                                                   |                               |                                                                                                    |                                                    |                 | Car      | nce <u>i</u> A <u>p</u> ply |
| * Indicates required field                                                                                                    |                               | ia   icount is used for foreign payments  ount definition must include bank and branch information |                                                    |                 | 3.15     | 5                           |
| Bank                                                                                                    |                               | Branch                                                                                             |                                                    |                 |          |                             |
| Personalize "Bank"<br><ul> <li>Existing Bank</li> <li>Bank Name</li> <li>CIMB</li> <li>Bank Number</li> </ul> Show Bank Details Bank Account | 3.13                          | Personalize "Branch"<br>Existing Branch  Show Branch Details                                       | Branch Name<br>Branch Number<br>BIC<br>Branch Type | la .            | <u>k</u> |                             |
| Check Show Account Details                                                                                                    | Umber 00000025<br>Digits IBAN |                                                                                                    | A                                                  | Count Name TS25 | 3.1      | 4                           |
| Note to Buyer                                                                                                    |                               |                                                                                                    |                                                    |                 |          |                             |

#### **3.16 Click On Next to move to next page.**

| Personalize "Banking Details"<br>At least one entry is required. |                   |                   |           |             |             |               |        |        |  |
|------------------------------------------------------------------|-------------------|-------------------|-----------|-------------|-------------|---------------|--------|--------|--|
| Bank Account Number                                              | Currency          | Bank Account Name | Bank Name | Bank Number | Branch Name | Branch Number | Update | Remove |  |
| 0000025                                                          | Malaysian Ringgit | TS25              | CIMB      |             | EFT         |               | 1      | Î      |  |

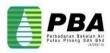

**Supplier Profile Attributes Page Displayed** 

- **3.17 Select Mandatory Fields.**
- 3.18 Select Bank Statement Radio button.
- 3.19 Select Company Profile Radio Button.

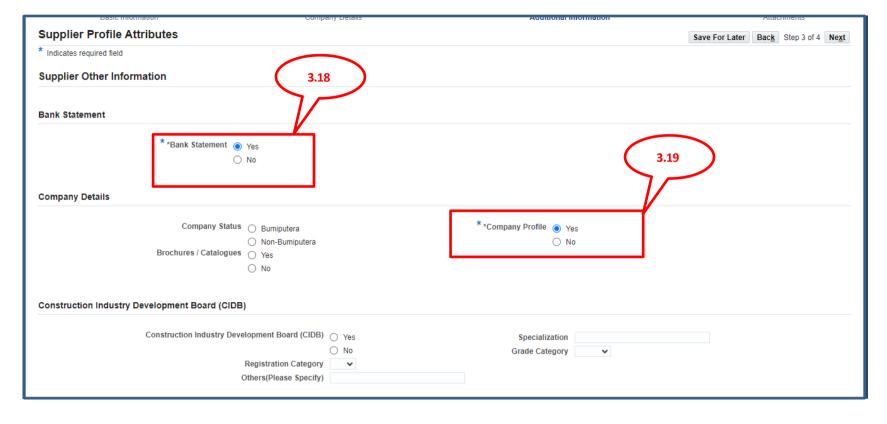

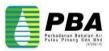

- **3.20 Select the Declaration Check Box.**
- 3.21 Enter Payee Name in the Text Box.
- 3.22 Select FORM 49 OR EQUIVALENT Radio Button.
- 3.23 Select FORM 9 OR EQUIVALENT Radio Button.

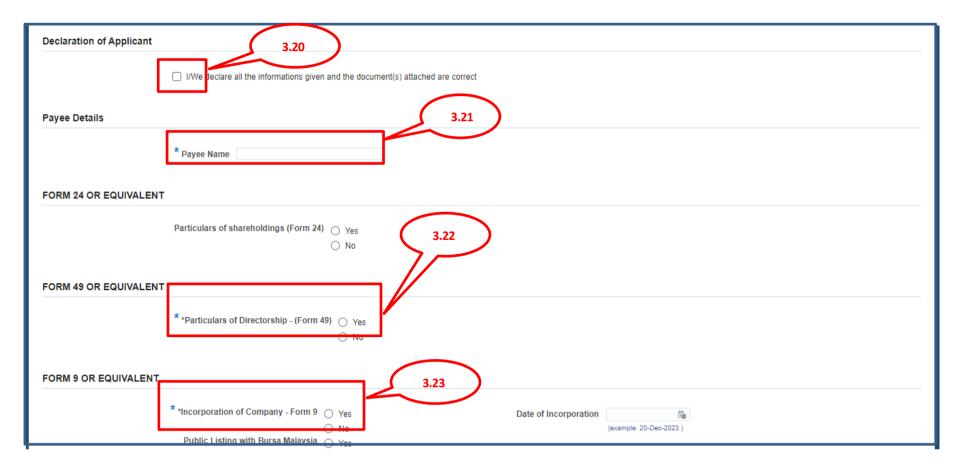

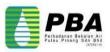

- **3.24** Enter Name of the Director and Identity Card No.
- 3.25 To Add another Name Click on + Symbol.
- 3.26 Enter Name of Share Holder and % of Shareholding.
- 3.27 To Add another Name Click on + Symbol.
- 3.28 Select Nature of Business from the List of values.

| Kementerian Kewangan I | alaysia (KKM)                                                                                                    |
|------------------------|----------------------------------------------------------------------------------------------------|
|                        | Kementerian Kewangan Malaysia (KKM)     Yes     Expiry Date     Image: 20-Dec-2023 ()       No     (example: 20-Dec-2023 () |
| Names Of Directors     | 3.25 3.24 3.24 Delete                                                                                                    |
| Names of Shareholders  | 3.27<br>% of Shareholding Delete                                                                                            |
| Nature of Business     | Nature of business                                                                                                    |

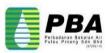

**3.29 Select** Suruhanjaya Syarikat Malaysia (SSM) - Memorandum and Article of Association Radio Button.

**3.30 Click On Next to move to next page.** 

| Nature of Business                                                          |                                                 |
|-----------------------------------------------------------------------------|-------------------------------------------------|
| Nature of business 🗸                                                        |                                                 |
| Others                                                                      |                                                 |
| Others                                                                      |                                                 |
| Suruhanjaya Perkhidmatan Air Negara (SPAN)                                  |                                                 |
| Suruhanjaya Perkhidmatan Air Negara (SPAN) 🔿 Yes                            | Industri Perkhidmatan Air (IPA) Permit Type 🗸 🗸 |
| Others (Please Specify)                                                     |                                                 |
| Suruhanjaya Syarikat Malaysia (SSM) - Memorandum and Article of Association |                                                 |
| * *Suruhanjaya Syarikat Malaysia (SSM) O Yes<br>O No                        | 3.30                                            |
|                                                                             |                                                 |
|                                                                             | Save For Later Back Step 3 of Next              |

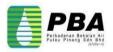

Attachments Page Displayed 3.31 Attach All required documents from the document Checklist. 3.32 Click On Add Attachment.

|                                                                                                    | olier Portal | i i         |                 |                 |                        |       | Close     | •               |
|----------------------------------------------------------------------------------------------------|--------------|-------------|-----------------|-----------------|------------------------|-------|-----------|-----------------|
| Basic Information                                                                                                    |              |             | Company Details |                 | Additional Information |       | Attachmen | ts              |
| (i) Information                                                                                                    |              |             |                 |                 |                        |       |           |                 |
| Kindly attach the following mada     Bank Statement     FORM 24 OR EQUIVALENT     FORM 49 OR EQUIVALENT     FORM 90 R EQUIVALENT     FORM 90R EQUIVALENT     Suruhanjaya Syarikat Malaysia |              |             |                 |                 |                        |       |           |                 |
| Attachments                                                                                                    | 3.32         | )           |                 |                 |                        |       | Submit B  | ack Step 4 of 4 |
| Add Attachment                                                                                                    |              |             |                 |                 |                        |       |           |                 |
| Title                                                                                                    | Туре         | Description | Category        | Last Updated By | Last Updated           | Usage | Update    | Delete          |
| No results found.                                                                                                    |              |             |                 |                 |                        |       |           |                 |

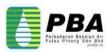

Add Attachment Page Displayed

**3.33 Select Attachment Type from the List of Values** 

- 3.34 Enter Title and Description.
- **3.35 Category value defaulted to Miscellaneous.**
- 3.36 Browse to the location of the attachment and select it.
- 3.37 Click Add Another to attach other required document.
- 3.38 After adding all required documents, click on "Apply"

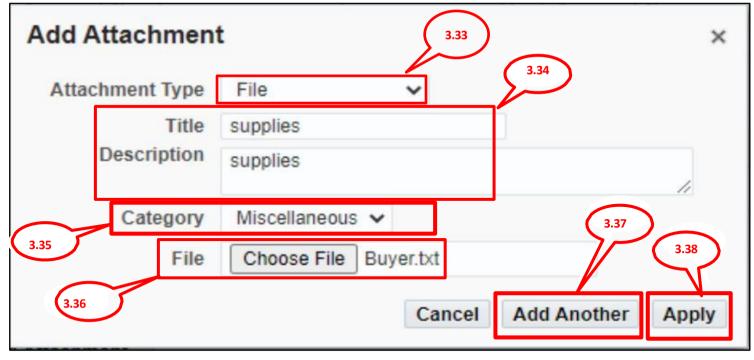

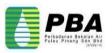

#### 3.39 Review all Attached documents.

3.40 Click "Submit" Or Click Back Button to correct data or to Save For Later.

| <b>PB</b> A    | iSupplier Porta | al          |                 |                            |                         |                  | Close                   | I 🔅                         |
|----------------|-----------------|-------------|-----------------|----------------------------|-------------------------|------------------|-------------------------|-----------------------------|
| Basic          | Information     |             | Company Details |                            | Additional Information  | .40              | Attachment<br>Submit Ba | s<br>c <u>k</u> Step 4 of 4 |
| Attachments    |                 |             |                 |                            |                         |                  |                         |                             |
|                |                 |             |                 |                            |                         |                  |                         |                             |
| Add Attachment | Туре 🛆          | Description | Category △      | Last Updated By $	riangle$ | Last Updated $	riangle$ | Usage $	riangle$ | Update                  | Delete                      |
| Document1.docx | File            | -           | Miscellaneous   | GUEST                      | 18-Oct-2023             | One-Time         | 1                       | Û                           |
|                |                 |             |                 |                            |                         |                  |                         |                             |

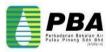

## **3.41** After successful registration, system sends the confirmation message as shown below

Confirmation

Thank you for registering your company. Your registration has been submitted for approval and you will be notified of your registration status via email in due course.

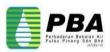

# Thank you

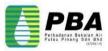